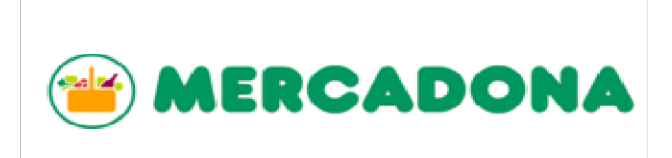

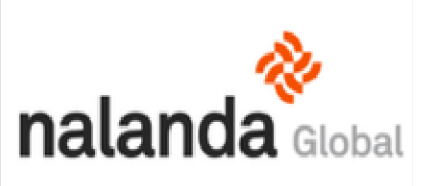

## **MANUAL BREVE PARA PROVEEDORES MERCADONA**

A continuación le detallamos los pasos esenciales y obligatorios para la correcta gestión de su documentación en nuestro portal Nalanda.

- **PASO 1:** Acceso a la obra Mercadona
- PASO 2: Carga de documentos, obtener el verde en los tres semáforos
- PASO 3: Carga doc. Empresa
- PASO 4: Carga doc. Trabajadores
	- -Crear trabajador
	- -Asignarlo a la obra
	- -Poner oficio y riesgo
	- -Asignar recurso preventivo
	- -Imprimir carnet
- PASO 5: Carga doc. específica de obra
- Si procede maquinaria:
	- PASO 6: Carga doc. maquinaria

## PASO 1: ACCESO, MENU PRINCIPAL Y GESTIÓN OBRAS MERCADONA

Una vez haya recibido las claves de acceso, diríjase a nuestra página www.nalandaglobal.com y acceda con su usuario y contraseña.

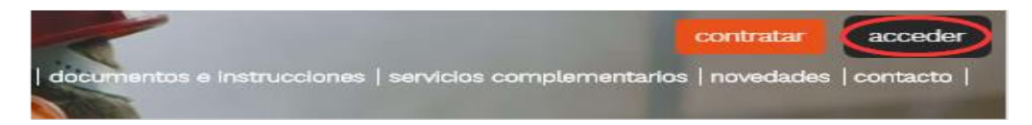

Una vez dentro, verá a la izquierda un menú principal en el cual le indicamos como acceder directamente para gestionar sus obras con Mercadona.

Importante: recuerde que siempre debe acceder tal como le indicamos para que su gestión y filtros de documentos sean los exigidos por su cliente.

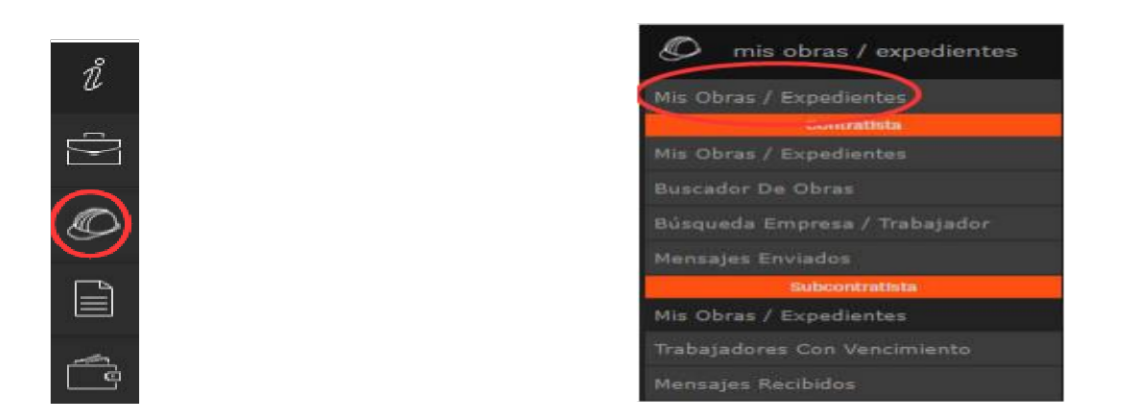

Verá el logotipo de su cliente y al pinchar en él, estarán las obras asociadas de su empresa.

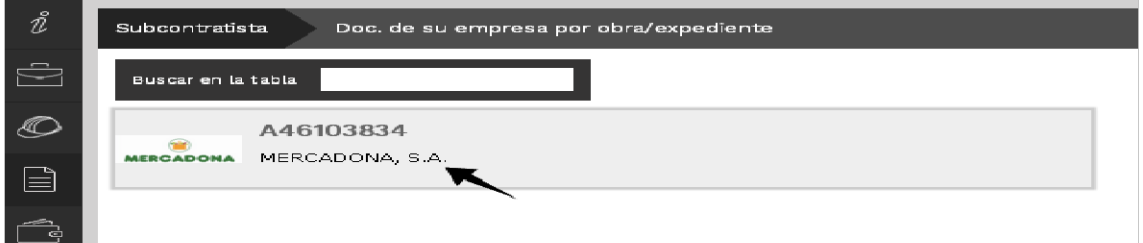

Cada línea hace referencia a cada obra que le hayan asignado.

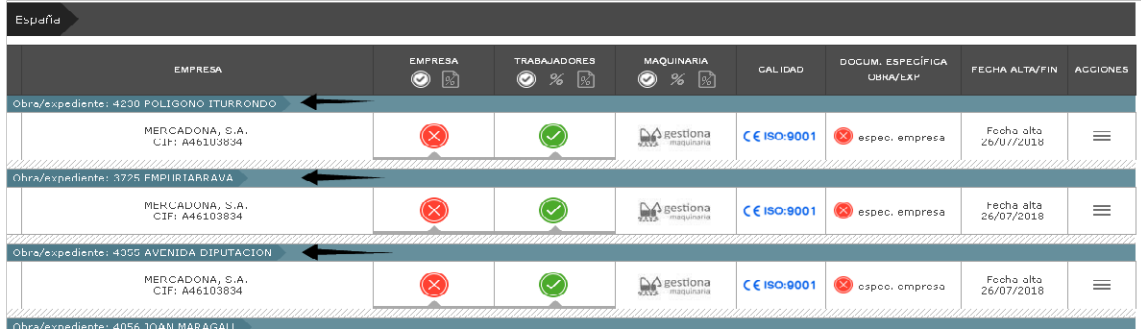

## **PASO 2: GESTIÓN DE DOCUMENTOS**

Para el acceso a obra, deberá tener los tres semáforos en verde de la obra seleccionada (Empresa, trabajadores y Doc. Específica de la Obra).

Importante: Si uno de ellos se encuentra en rojo se denegará el acceso de cualquier trabajador. Empiece a cargar la documentación con tiempo para poder ir gestionando cualquier incidencia en los documentos.

## **PASO 3: CARGA DOCUMENTACIÓN DE EMPRESA**

Para hacer la carga de la documentación de empresa debe dirigirse a la derecha en la columna "Acciones" y luego seleccionar "Cargar doc. Empresa".

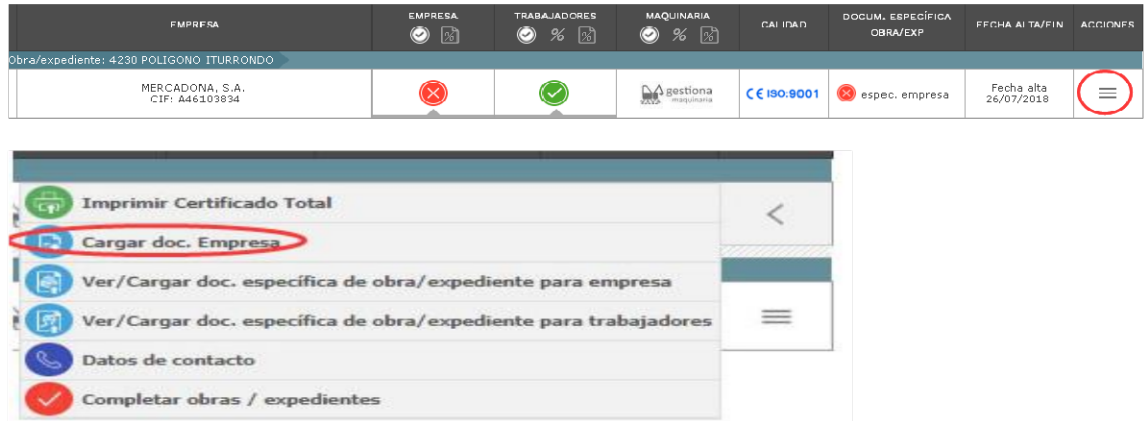

Una vez dentro, verá la documentación de empresa que su cliente le está solicitando como obligatoria y solo tendrá que adjuntar los documentos en los enlaces. El estado pasará a gris con interrogante, que significa que está pendiente de revisión. Nosotros al verificarlo, rellenaremos los campos y le indicaremos si es correcto o hay que rectificarlo.

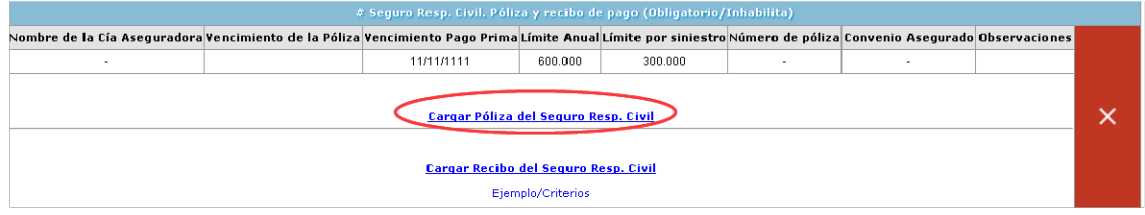

## PASO 4: CARGA DE TRABAJADORES Y ASIGNACIÓN A LA OBRA

Partiendo de nuevo desde la obra, pulsaremos en la columna de trabajadores directamente, que nos llevará a un listado de trabajadores que en caso de ser su primer aporte, deberá añadirlos para crear su listado.

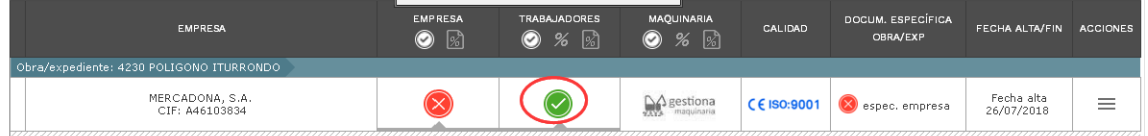

# Añadir trabajador:

Para añadir trabajadores, debemos irnos a la esquina superior izquierda donde encontramos varias funciones y una de ellas es "Añadir trabajador".

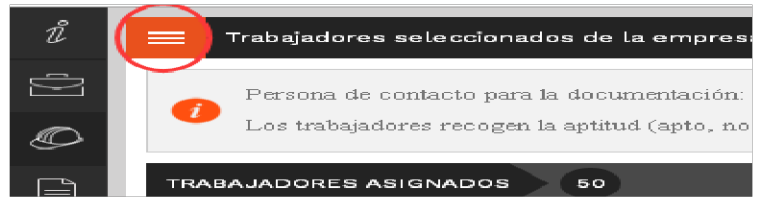

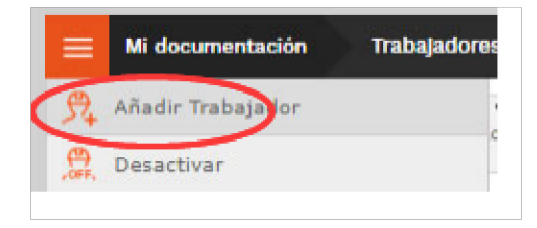

Le aparecerá una plantilla por trabajador que solo tendrá que rellenar los campos obligatorios (Dni, Nombre, Apellidos y Fecha de nacimiento), para el resto de apartados solo tendrá que ir adjuntando los documentos que se le vayan solicitando en los pasos, y nosotros al verificarlo rellenaremos los campos.

# **Asignación Trabajador:**

## Importante: La Asignación de los trabajadores es imprescindible y tendrá que realizarlo por obra.

Una vez creado el trabajador, éste se creará en todas las obras que tenga, pero deberá realizar la asignación a la obra correspondiente, ya que en caso de que tenga varias obras podrá asignar unos trabajadores a una y otros a otras (puede coincidir también un trabajador en varias obras)

Para asignar a la derecha del trabajador, en "Acciones" pulsando "Asignar".

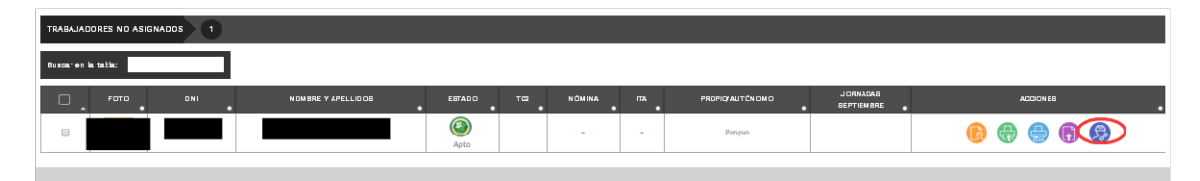

En la pantalla que se le muestre una vez pulse la asignación, tendrá que seleccionar el **oficio** y el riesgo que tenga. Aquí en este punto, no tiene que adjuntar nada, ya que lo debería de haber hecho previamente en la carga antes indicada.

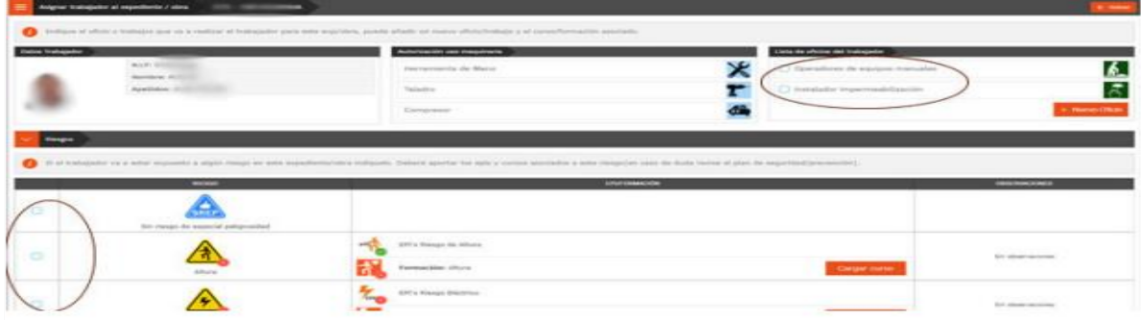

## **Indicar Recurso preventivo:**

Una vez asignado correctamente, indique de los trabajadores asignados los que serían recurso preventivo, en el cual tendrá que tener cargado su formación correspondiente.

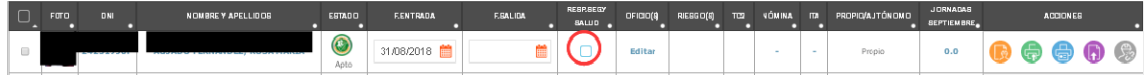

Y por último, una vez que tenga el trabajador como apto y en verde, tendrá que imprimir el carnet para que cada trabajador lo lleve a obra.

## **Imprimir Carnet:**

## Importante: Solo podrá imprimir el carnet si el trabajador está apto.

Para hacerlo en las acciones del trabajador dispone de un botón.

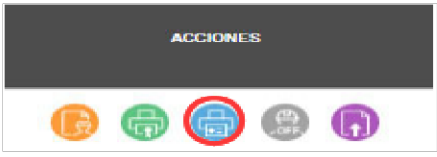

## **PASO 5: CARGA DE DOCUMENTACIÓN ESPÉCIFICA DE OBRA**

Aquí tendrá que cargar la documentación relativa a la obra de PRL. Para acceder a ella partiendo de nuevo de la obra, a la derecha en "Acciones" en "Cargar doc. específica de obra/expediente para empresa".

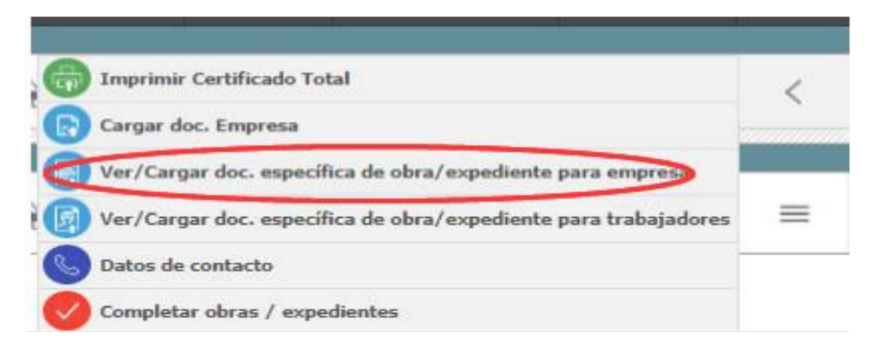

En ellos verá algunos documentos informativos de la obra que le pueden ayudar a su elaboración, y pinchando en el título de cada apartado también podrá ver información que hace referencia a lo que se solicita en cada uno de ellos. Para hacer la carga sería a la derecha.

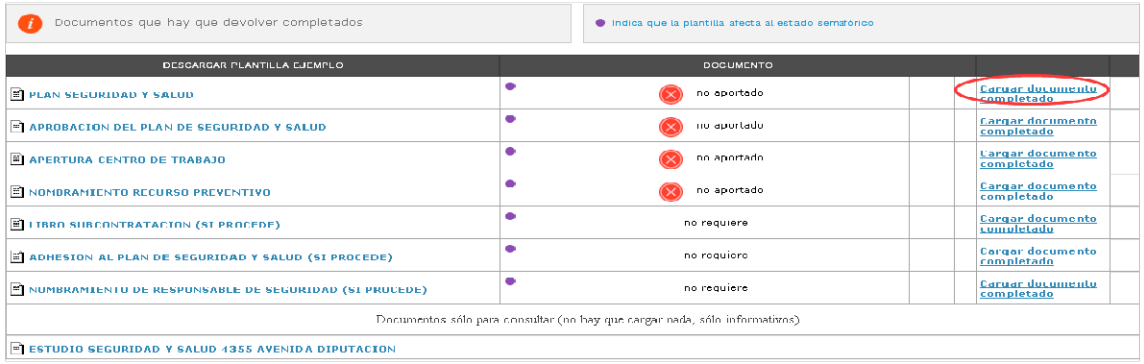

# PASO 6: CARGA DOCUMENTACIÓN MAQUINARIA

En caso de que lleve maquinaria (pesada o compleja que requiera documentación), tendrá que adjuntar su documentación. En caso de que no lleve, ignore este paso.

Para añadir maquinaria habría que pinchar directamente en la columna de maguinaria, que una vez dentro le aparecerá el listado que tiene, o en caso de que sea su primer aporte tendrá que crearlas.

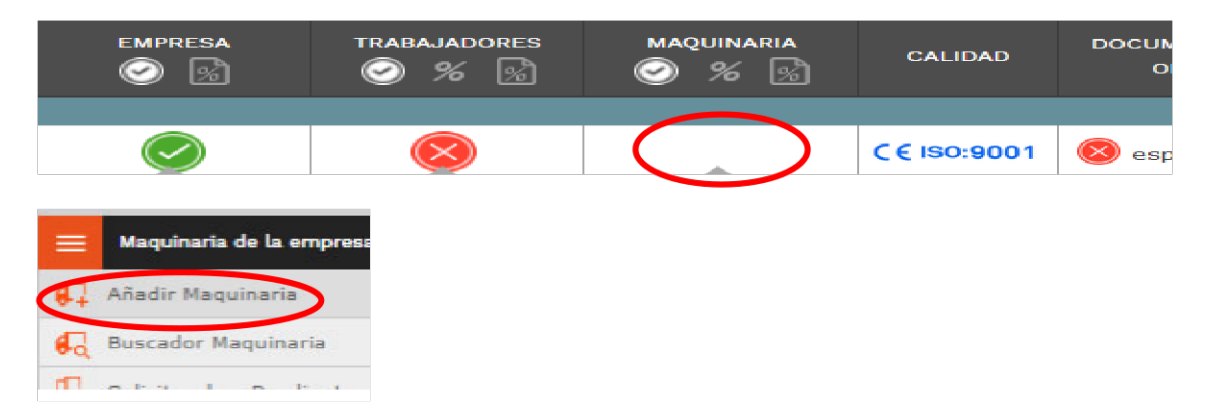

Lo primero indique que tipo de maquinaría sería (matriculada o sin matricular), rellene los campos "Matrícula y Descripción" y adjunte los documentos que se le solicitan, no es necesario que rellene fechas, las rellenamos nosotros.

## Asignación maquinaria:

Debe asignar las máquinas por obra al igual que los trabajadores. Para ellos una vez creadas, vuelva al menú de la esquina derecha y pinche en "Asignar maquinaria" y luego seleccione las que quiere añadir a esa obra. Tendrá que imprimir la pegatina y llevarla a obra.

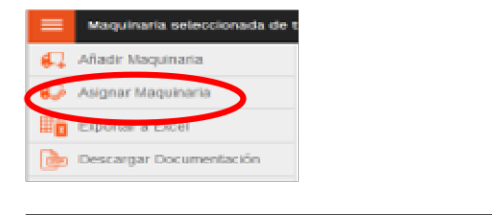

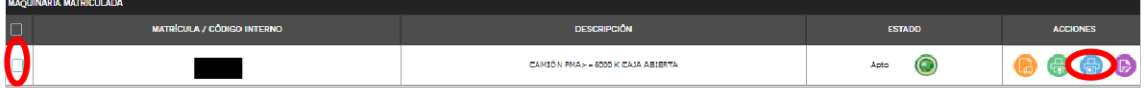